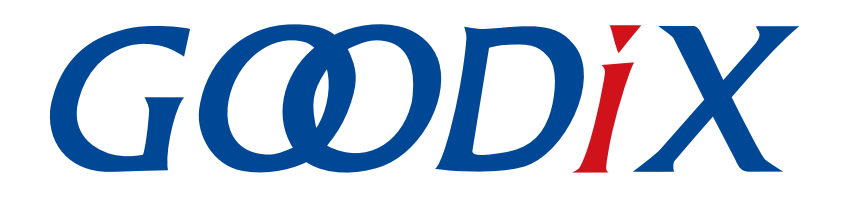

# **GR551x BLE Throughput**示例手册

版本: **2.2**

发布日期: **2022-02-20**

深圳市汇顶科技股份有限公司

#### 版权所有 **© 2022** 深圳市汇顶科技股份有限公司。保留一切权利。

非经本公司书面许可,任何单位和个人不得对本手册内的任何部分擅自摘抄、复制、修改、翻译、传 播,或将其全部或部分用于商业用途。

#### 商标声明

GCDDIX和其他汇顶商标均为深圳市汇顶科技股份有限公司的商标。本文档提及的其他所有商标或注册商 标,由各自的所有人持有。

#### 免责声明

本文档中所述的器件应用信息及其他类似内容仅为您提供便利,它们可能由更新之信息所替代。确保应 用符合技术规范,是您自身应负的责任。

深圳市汇顶科技股份有限公司(以下简称"GOODIX")对这些信息不作任何明示或暗示、书面或口 头、法定或其他形式的声明或担保,包括但不限于针对其使用情况、质量、性能、适销性或特定用途的 适用性的声明或担保。GOODIX对因这些信息及使用这些信息而引起的后果不承担任何责任。

未经GOODIX书面批准,不得将GOODIX的产品用作生命维持系统中的关键组件。在GOODIX知识产权保护 下,不得暗中或以其他方式转让任何许可证。

深圳市汇顶科技股份有限公司

总部地址:深圳市福田保税区腾飞工业大厦B座2层、13层

电话:+86-755-33338828 传真:+86-755-33338099

网址: [www.goodix.com](http://www.goodix.com)

# 前言

#### <span id="page-2-0"></span>编写目的

本文档介绍如何使用和验证GR551x SDK中的BLE Throughput示例,旨在帮助用户快速进行二次开发。

#### 读者对象

本文适用于以下读者:

- GR551x用户
- GR551x开发人员
- GR551x测试人员
- 开发爱好者
- 文档工程师

#### 版本说明

本文档为第10次发布,对应的产品系列为GR551x。

#### 修订记录

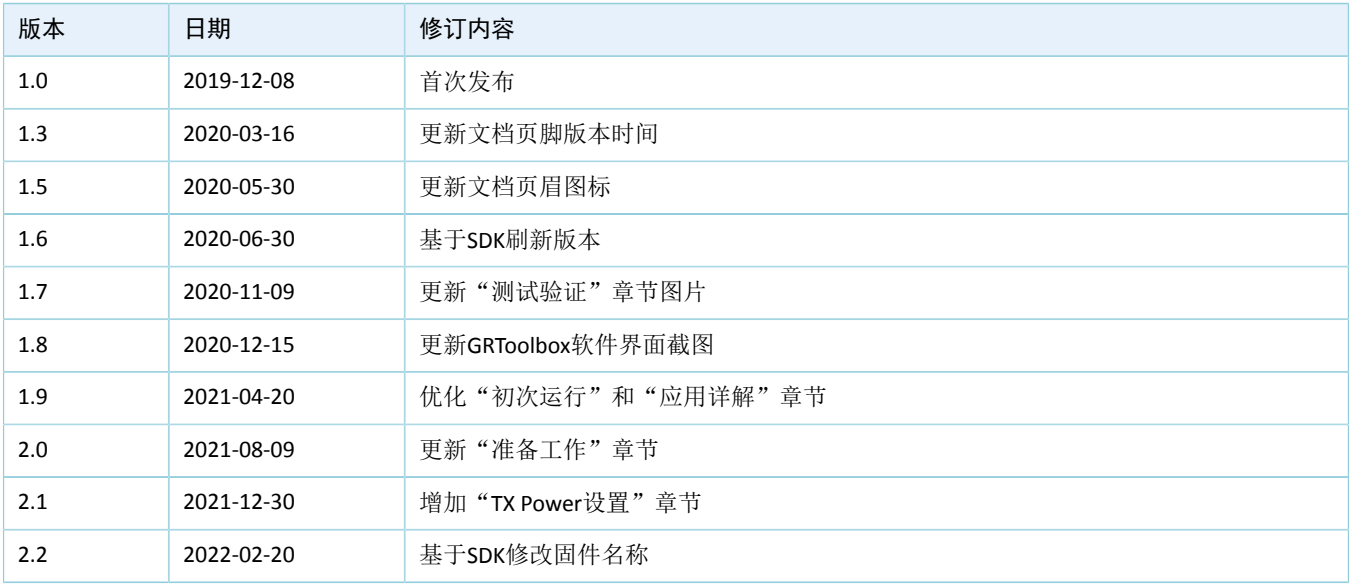

# 目录

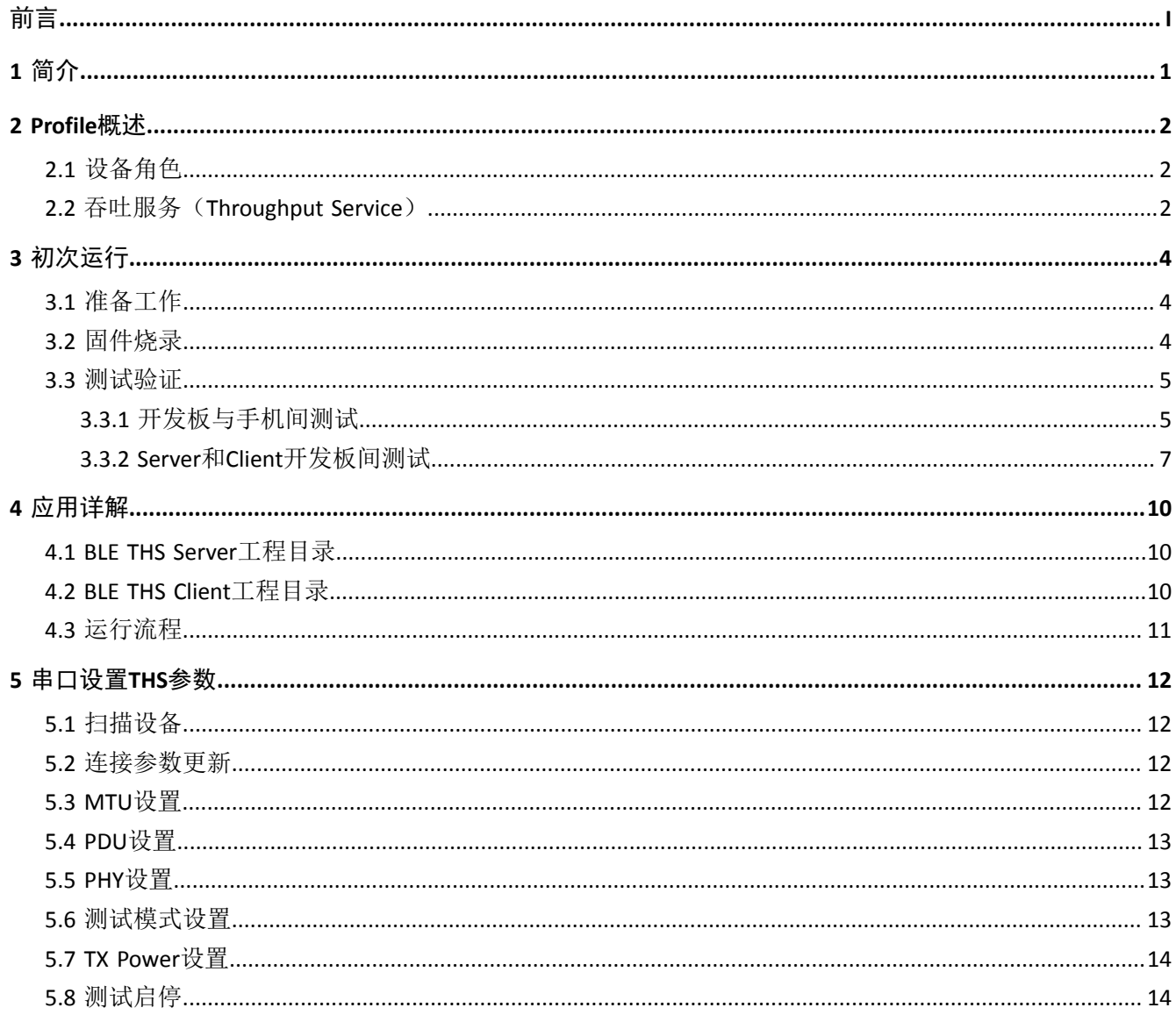

# <span id="page-4-0"></span>**1** 简介

本文中的BLE Throughput示例演示了链路参数如何影响BLE连接的数据吞吐性能,如连接间隔(Connection Interval)、最大传输单元(MTU)、传输包大小(Data Length)、传输频率(PHY)和发射功率(TX Power) 等链路参数。该示例也可验证在各传输模式(Notify、Write或Notify & Write)下, GR551x芯片的BLE数据吞吐 性能。

本文将介绍如何使用GR551x SDK中的BLE Throughput示例对GR551x芯片的BLE数据吞吐性能进行验证。 在进行操作前,可参考以下文档。

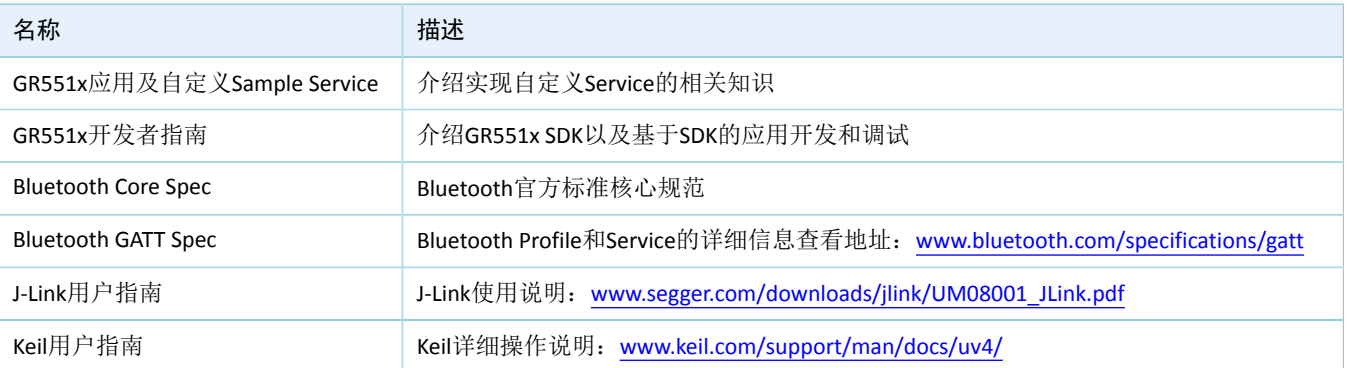

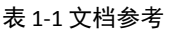

# <span id="page-5-0"></span>**2 Profile**概述

### <span id="page-5-1"></span>**2.1** 设备角色

Goodix Throughput Profile定义了以下两种设备角色:

- Throughput Server: 发起广播, 等待Throughput Client连接, 接收来自Client的数据并以Notify方式发 送数据至Client。
- Throughput Client:发起连接请求,连接Throughput Server,以Write Without Response方式发送数据 至Server并接收来自Server的数据。

### <span id="page-5-2"></span>**2.2** 吞吐服务(**Throughput Service**)

<span id="page-5-3"></span>Throughput Server和Throughput Client之间进行Throughput Service的交互, 如图 [2-1](#page-5-3)所示。

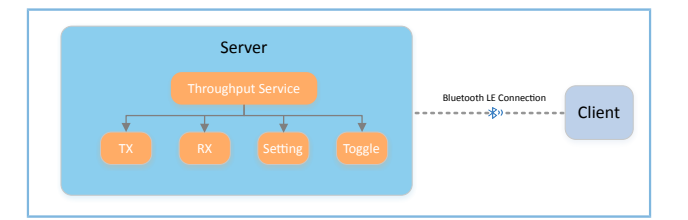

#### 图 **2-1 Server**和**Client**之间**THS**交互

吞吐服务(Throughput Service,THS)是Goodix自定义的Service,用于BLE吞吐测试数据传输与参数设 置,其专用128位UUID为A6ED0301-D344-460A-8075-B9E8EC90D71B。

THS Characteristic包括:

- TX Characteristic:发送数据至Client端。
- RX Characteristic:接收来自Client端的数据。
- Setting Characteristic:接收吞吐测试参数设置信息,如MTU、PHY、TX Power以及Connection Interval等,并将设置结果通知Client。
- Toggle Characteristic:开始或停止吞吐测试。

THS Characteristic的说明如表 [2-1](#page-5-4) 所示。

<span id="page-5-4"></span>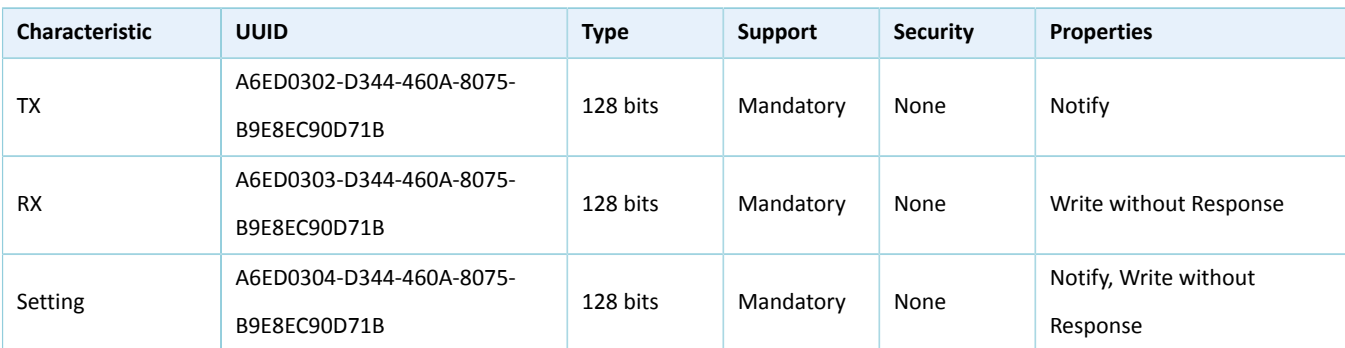

#### 表 2-1 THS Characteristic

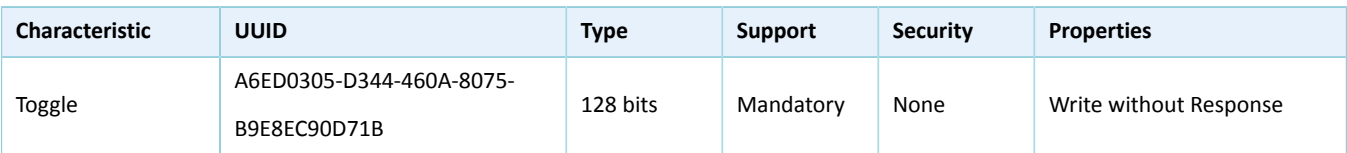

BLE吞吐性能测试有以下三种传输模式:

- Server端单向发送:Server端以Notify方式将TX Characteristic Value发送至Client端。
- Client端单向发送:Client端以Write Without Response方式将RX Characteristic Value发送至Server端。
- Server、Client端双向传输:即以上两个方向数据传输同时存在。

在上述三种传输模式中, Server端接收来自Client端的Setting Characteristic Value进行吞吐性能测试参数设 置,并将设置结果通知Client。

# <span id="page-7-0"></span>**3** 初次运行

本章介绍如何使用GR551x SDK中的BLE Throughput (Server端、Client端)示例。

#### 说明:

SDK\_Folder为GR551x SDK的根目录。

### <span id="page-7-1"></span>**3.1** 准备工作

运行BLE Throughput示例之前,需要完成以下准备工作。

• 硬件准备

#### 表 3-1 硬件准备

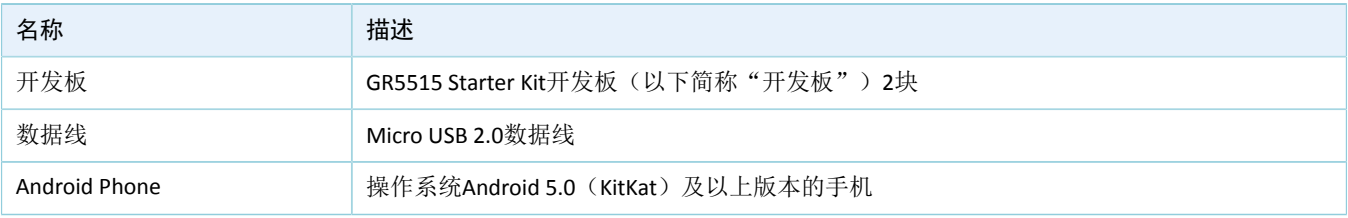

• 软件准备

#### 表 3-2 软件准备

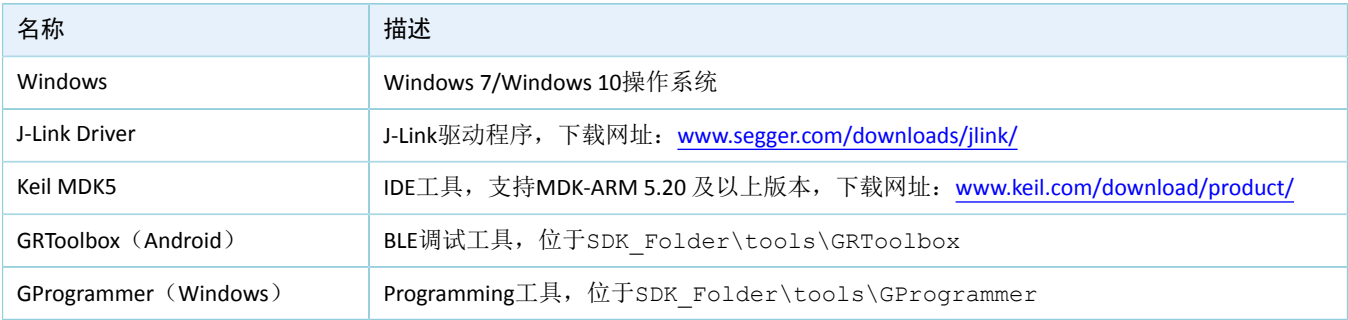

## <span id="page-7-2"></span>**3.2** 固件烧录

BLE Throughput Server和Client示例工程的源码分别位于:

- SDK\_Folder\projects\ble\ble\_peripheral\ble\_app\_throughput
- SDK Folder\projects\ble\ble central\ble app throughput c

用户可使用GProgrammer直接将*ble\_app\_throughput.bin*和*ble\_app\_throughput\_c.bin*分别烧录至开发板A作 为Throughput Server和开发板B作为Throughput Client。

GProgrammer烧录固件的具体操作方法,请参考《GProgrammer用户手册》。

#### 说明:

- *ble\_app\_throughput.bin*位于SDK\_Folder\projects\ble\ble\_peripheral\ble\_app\_throughpu t\build。
- *ble\_app\_throughput\_c.bin*位于SDK\_Folder\projects\ble\ble\_central\ble\_app\_throughput\_ c\build。

### <span id="page-8-0"></span>**3.3** 测试验证

在本文中Bluetooth吞吐性能测试包括两个场景:

- 场景一:开发板A与手机之间的吞吐性能测试。
- 场景二:开发板A和B之间的吞吐性能测试。

### <span id="page-8-1"></span>**3.3.1** 开发板与手机间测试

本章节介绍作为THS Server的开发板A与作为THS Client的Android手机间进行BLE THS测试验证。 开发板与手机间测试的具体步骤如下:

1. 开启蓝牙功能。

开启手机的蓝牙开关,并给开发板A上电。

2. 扫描Goodix THS设备。

打开手机的GRToolbox APP,点击"应用 > THS"。

手机扫描发现广播名为"Goodix\_THS"的开发板, 如下图所示。

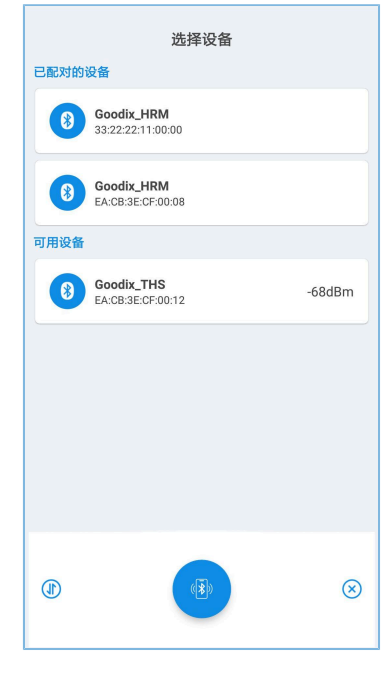

图 **3-1** 手机端发现**Goodix\_THS**

#### 初次运行

### **GODIX**

#### 说明:

本文中GRToolbox的截图仅供用户了解操作步骤,实际界面请参考最新版本GRToolbox。

#### 3. 连接Goodix\_THS设备。

<span id="page-9-0"></span>选中并连接"Goodix\_THS",进入Throughput测试界面,如图 [3-2](#page-9-0)所示。

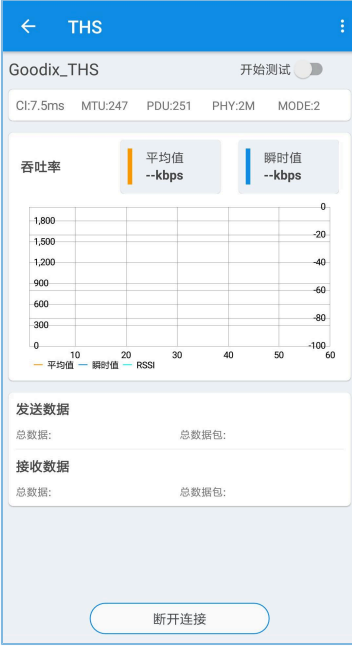

图 **3-2 Throughput**测试界面

<span id="page-9-1"></span>4. 设置测试参数。

在Throughput测试界面,点击右上角 表 按钮进入测试参数设置界面,并配置参数,如图 [3-3](#page-9-1)所示。

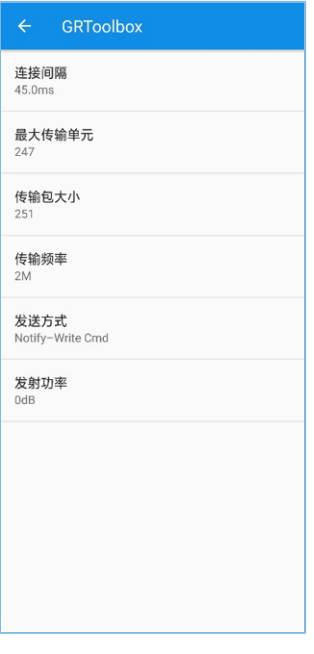

图 **3-3** 测试参数设置界面

说明:

用户需要在GRToolbox连接开发板之前,设置最大传输单元(MTU)的值。因为一旦GRToolbox连接到开发 板,将立即进行MTU交换,且一次连接过程中仅能交换一次MTU。

5. 开启THS测试。

<span id="page-10-1"></span>点击 》按钮开始测试, 在统计[图](#page-10-1)中显示手机与开发板之间BLE数据吞吐率的平均值和瞬时值, 如图 [3-4](#page-10-1)所示。

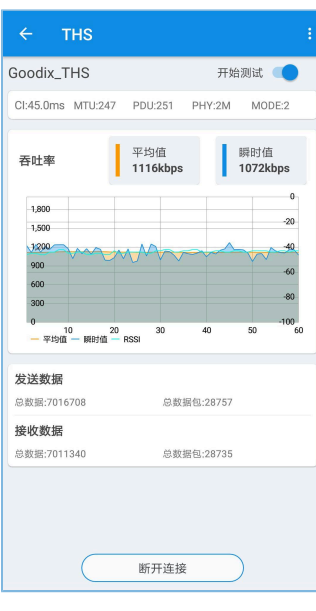

图 **3-4** 开启**THS**测试

### <span id="page-10-0"></span>**3.3.2 Server**和**Client**开发板间测试

本章节介绍作为THS Server的开发板A与作为THS Client的开发板B之间的BLE THS测试验证。

BLE THS测试验证的操作步骤为:

1. 将开发板A和B上电。

Server开发板A上电后,开始广播。

<span id="page-10-2"></span>Client开发板B上电后,等待扫描Server开发板A。开发板B上的屏幕显示如图 [3-5](#page-10-2)所示。

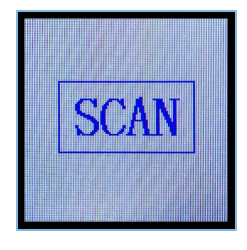

图 **3-5** 等待扫描

2. 扫描并连接设备。

<span id="page-11-0"></span>按下Client开发板B的"OK"按键后,开发板B开始扫描(如图 [3-6](#page-11-0)所示), 直至扫描到Server开发 板A的广播,并自动发起连接请求。

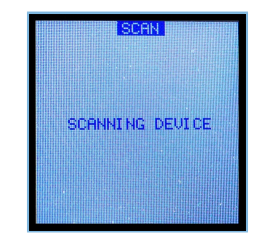

#### 图 **3-6** 扫描对端设备

<span id="page-11-1"></span>Client开发板B成功与Server开发板A建立起连接,开发板B显示屏将自动进入到参数设置界面,[如图](#page-11-1) [3-7](#page-11-1)所示。

|                |                      | <b>SET PARAM</b> |
|----------------|----------------------|------------------|
| <b>SET PHY</b> |                      | 2M               |
| <b>SET MTU</b> |                      | 247              |
| SET            | - CI                 | 45ms             |
|                | SET PDU              | 251              |
|                | <b>SET MODE</b>      | DOUBLE           |
|                | <b>SET POWER 0dB</b> |                  |
| START SEI      |                      |                  |
|                |                      |                  |

图 **3-7** 参数设置界面

3. 设置THS参数。

<span id="page-11-2"></span>通过Client开发板B的"Up"和"Down"键选中待设置的参数(如"SET PHY"),按下"OK"键进 入设置界面。SET PHY界面如图 [3-8](#page-11-2)所示。

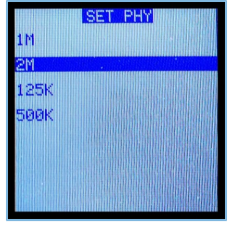

图 **3-8 PHY**设置界面

在SET PHY界面,选择PHY参数,并按下"OK"键。

4. 开启THS测试。

待所有THS参数设置完成,选中界面的"START TEST"按下"OK"键开始测试,如图 [3-9](#page-12-0)所示。

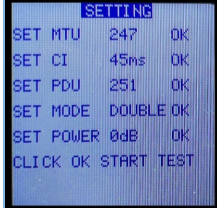

#### 图 **3-9 SETTING**界面

#### <span id="page-12-1"></span><span id="page-12-0"></span>THS测试结果的界面, 如图 [3-10](#page-12-1)所示。

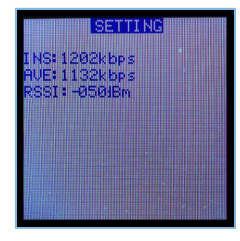

图 **3-10 THS**测试结果

THS的测试结果的参数说明, 如表 [3-3](#page-12-2) 所示。

#### 表 3-3 THS测试结果的参数说明

<span id="page-12-2"></span>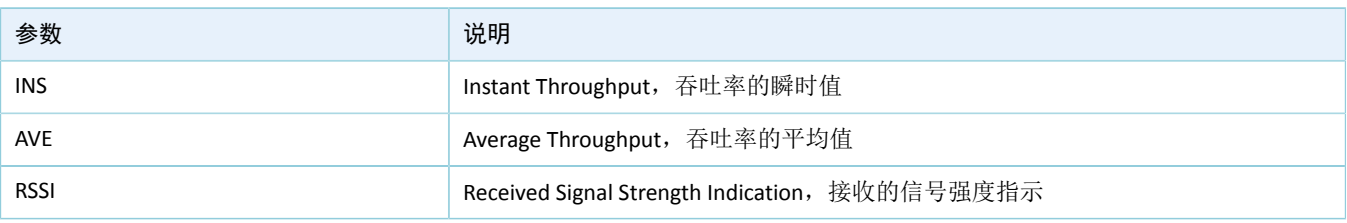

在测试过程中,若想更新测试参数,单击"LEFT"键返回到参数设置界面,即可重设参数。

#### 说明:

Client开发板B支持使用GRUart串口终端或3.3.2 Server和Client[开发板间测试](#page-10-0)中"操作开发板B的按键 > 显示屏展 示"的方式,进行参数设置和测试结果实时输出。这两种方式只能择其一使用。串口指令格式请参考5 [串口设](#page-15-0) 置THS[参数。](#page-15-0)

## <span id="page-13-0"></span>**4** 应用详解

本章主要介绍BLE THS示例(包括Server端和Client端)的工程目录、运行流程。

### <span id="page-13-1"></span>**4.1 BLE THS Server**工程目录

BLE THS Server示例的源代码和工程文件位于: SDK\_Folder\projects\ble\ble\_peripheral\ble app throughput, 其中工程文件位于Keil\_5文件夹。

双击打开*ble\_app\_throughput.uvprojx*工程文件,在Keil中查看BLE THS Server示例的ble\_app\_throughput工程 目录结构,相关文件说明如表 [4-1](#page-13-3) 所示。

<span id="page-13-3"></span>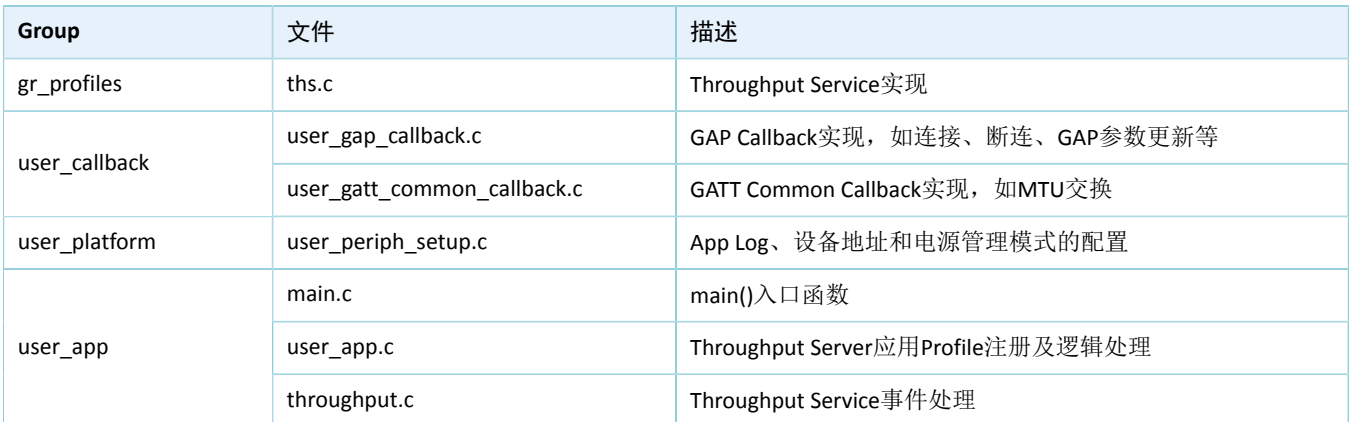

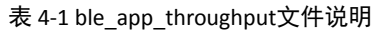

### <span id="page-13-2"></span>**4.2 BLE THS Client**工程目录

BLE Throughput Client示例的源代码和工程文件位于: SDK\_Folder\projects\ble\ble\_central\bl e app throughput c, 其中工程文件位于Keil\_5文件夹。

双击打开*ble\_app\_throughput\_c.uvprojx*工程文件,在Keil中查看BLE THS Client示例 的ble\_app\_throughput\_c工程目录结构,相关文件说明如表 [4-2](#page-13-4) 所示。

<span id="page-13-4"></span>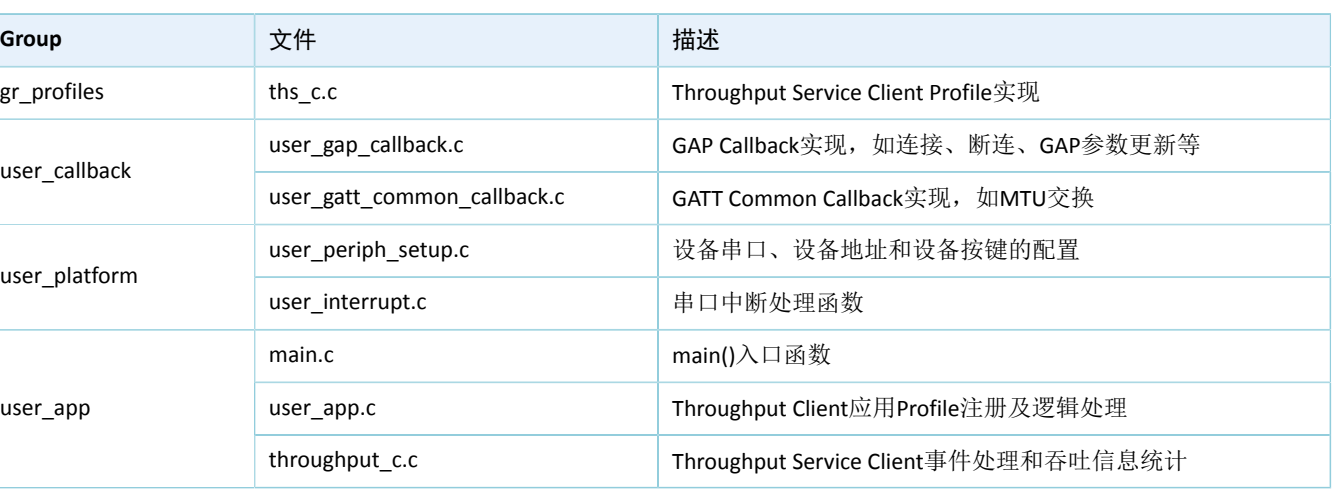

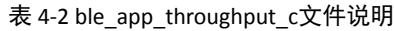

# <span id="page-14-0"></span>**4.3** 运行流程

<span id="page-14-1"></span>Throughput Server与Client之间的交互运行流程如图 [4-1](#page-14-1)所示:

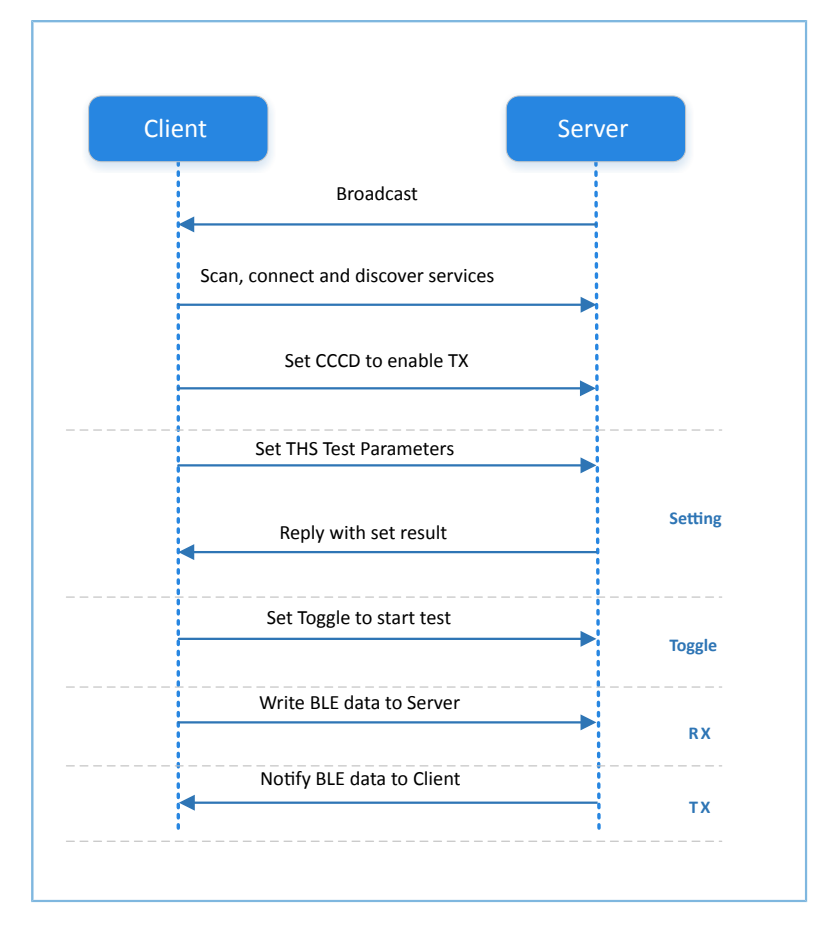

图 **4-1** 运行流程图

## <span id="page-15-0"></span>**5** 串口设置**THS**参数

两块开发板之间进行BLE THS测试时,Client开发板可接收串口输入指令进行相关参数测试。所有指令输入 均以回车换行('\r\n')结尾, 其中具体指令格式定义如下。

### <span id="page-15-1"></span>**5.1** 扫描设备

表 5-1 扫描设备指令

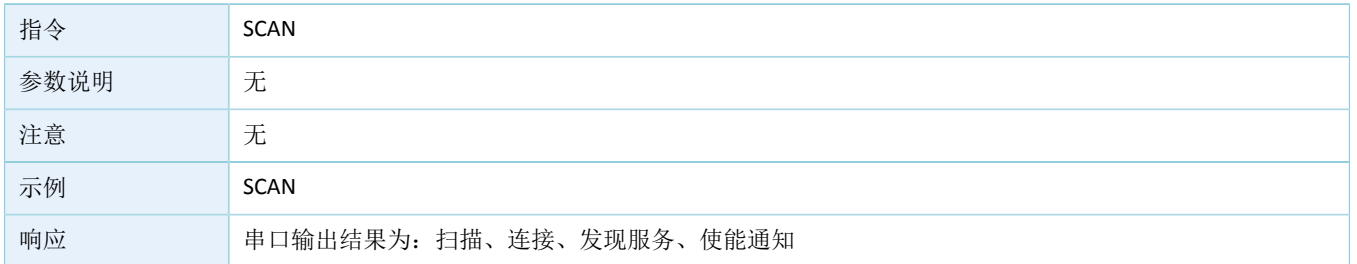

### <span id="page-15-2"></span>**5.2** 连接参数更新

#### 表 5-2 连接参数更新指令

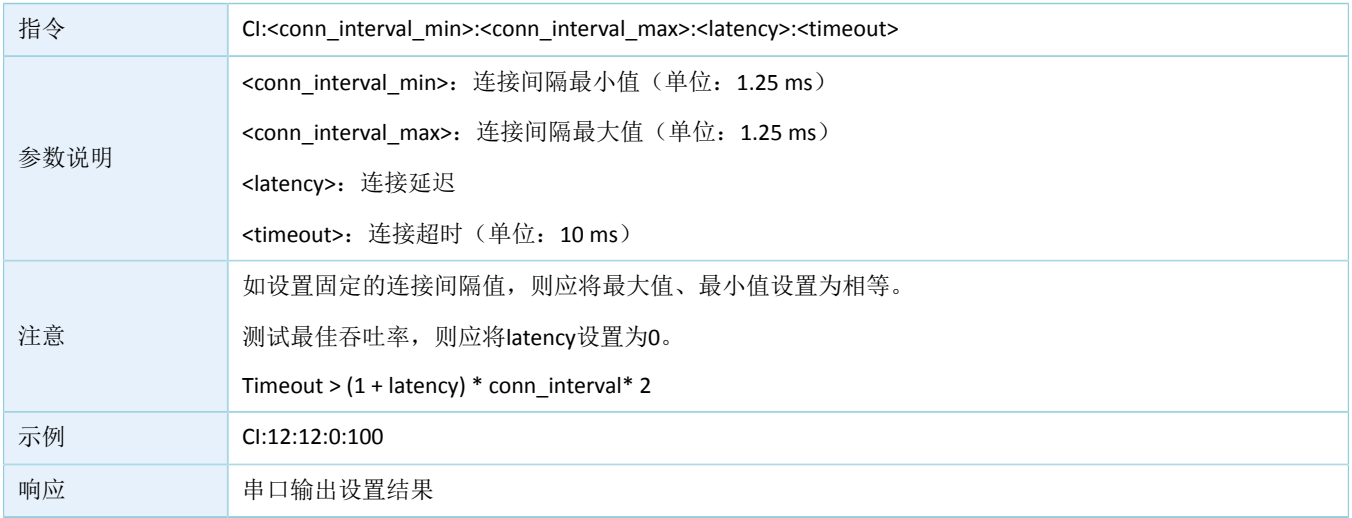

### <span id="page-15-3"></span>**5.3 MTU**设置

#### 表 5-3 MTU设置指令

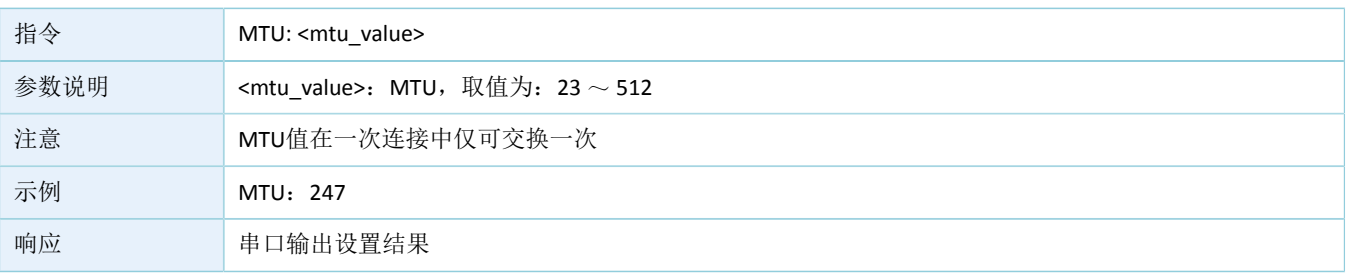

# <span id="page-16-0"></span>**5.4 PDU**设置

#### 表 5-4 PDU设置指令

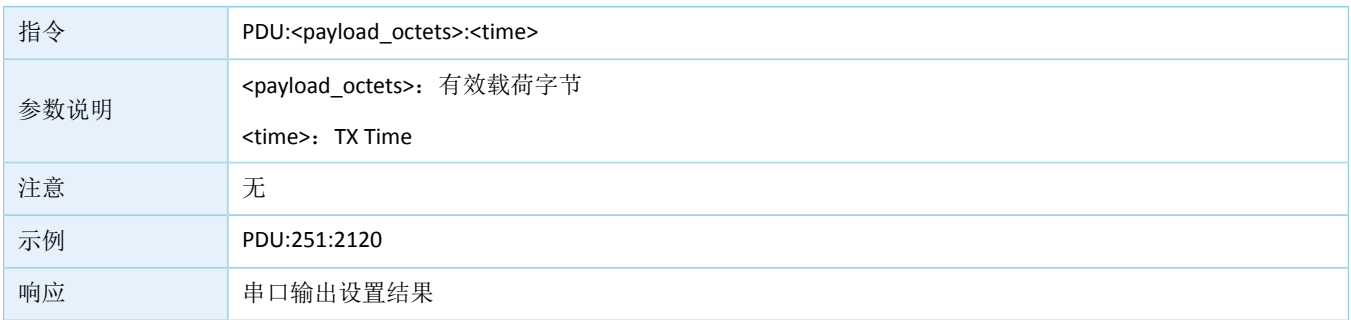

# <span id="page-16-1"></span>**5.5 PHY**设置

#### 表 5-5 PHY设置指令

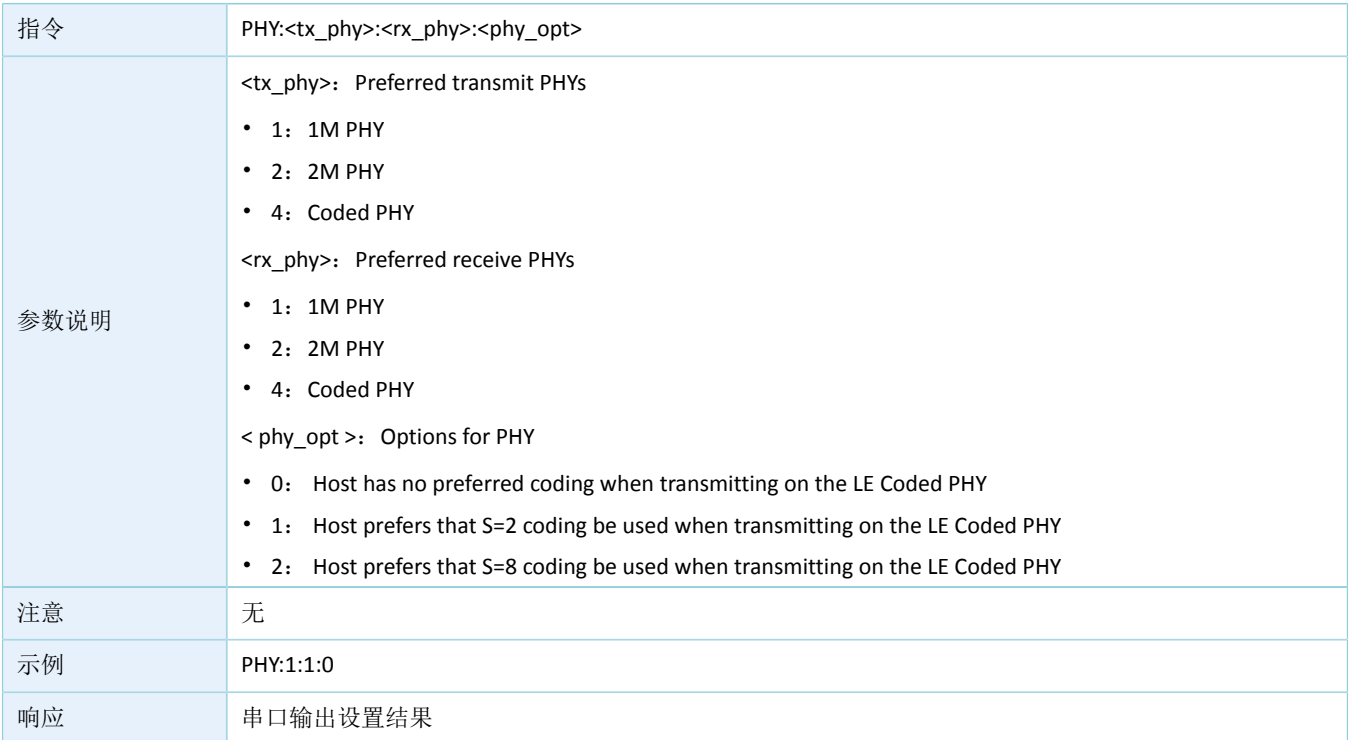

# <span id="page-16-2"></span>**5.6** 测试模式设置

#### 表 5-6 测试模式设置指令

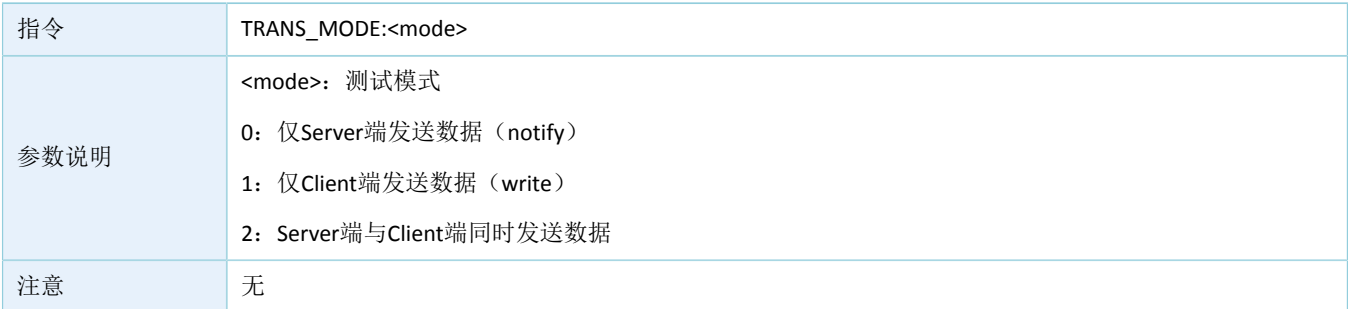

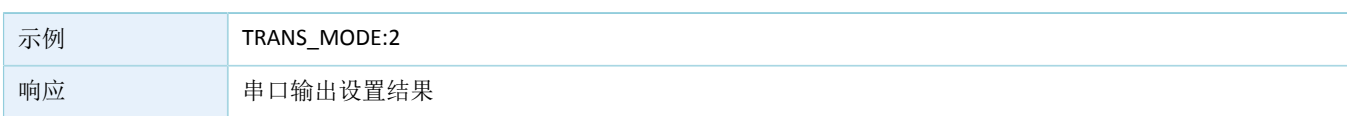

# <span id="page-17-0"></span>**5.7 TX Power**设置

#### 表 5-7 TX Power设置指令

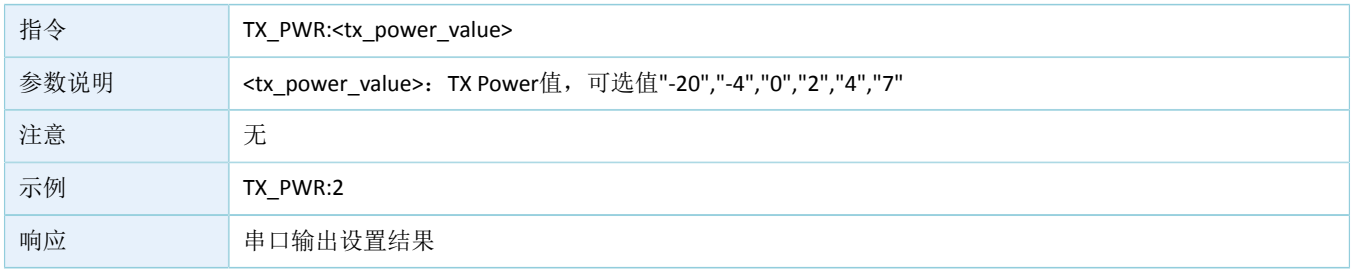

# <span id="page-17-1"></span>**5.8** 测试启停

#### 表 5-8 测试启停指令

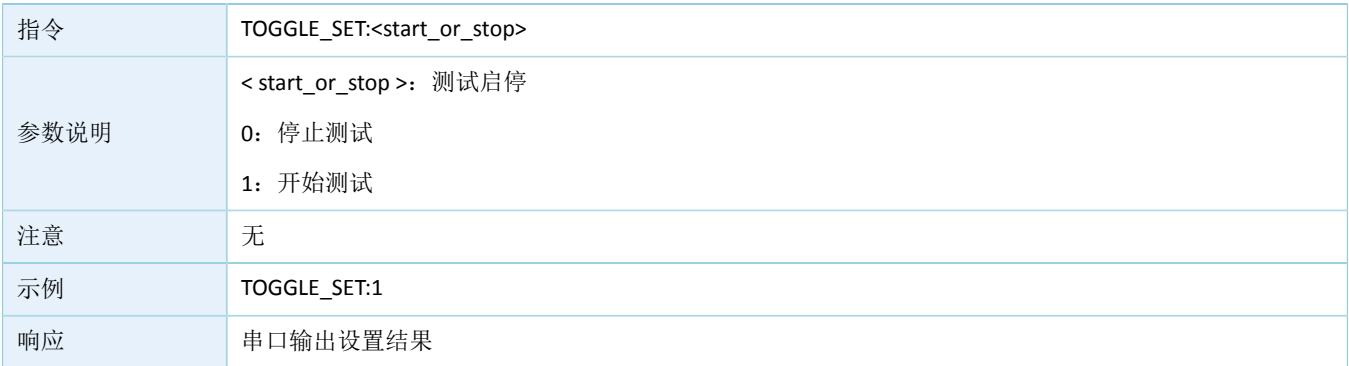